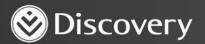

## HealthID

ADVANCED CONVENIENCE. ENHANCED CARE.

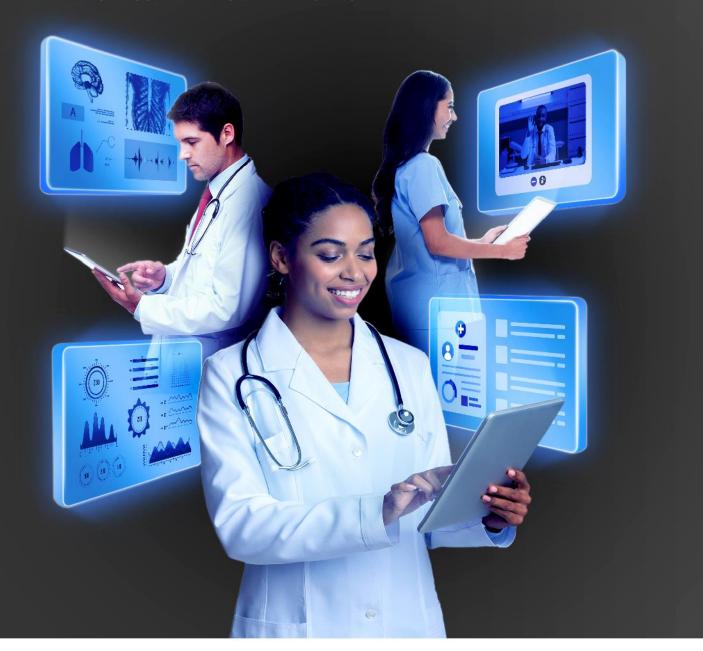

## HOW TO CANCEL AN ONLINE CONSULTATION WITH A PATIENT

DISCOVERY HEALTH 2023

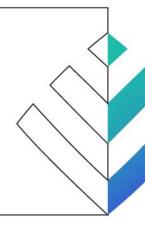

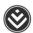

## How to cancel an online consultation with a patient

1. Click on the appointment you would like to cancel.

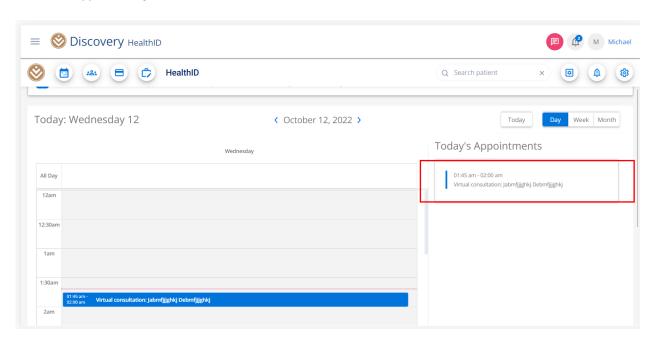

- 2. A 'Virtual Consultation' pop-up will appear.
- 3. Click on the cancel icon (the red box with an X on the top left of the pop-up).

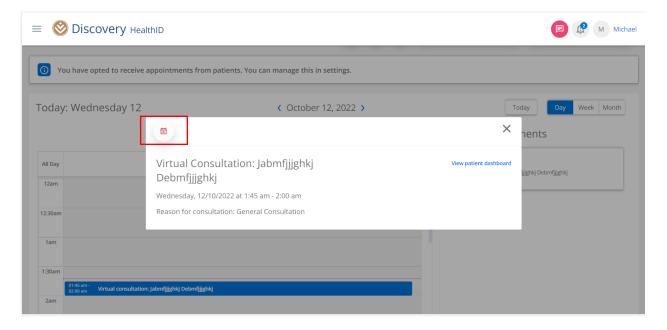

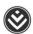

4. Click on "Cancel Appointment".

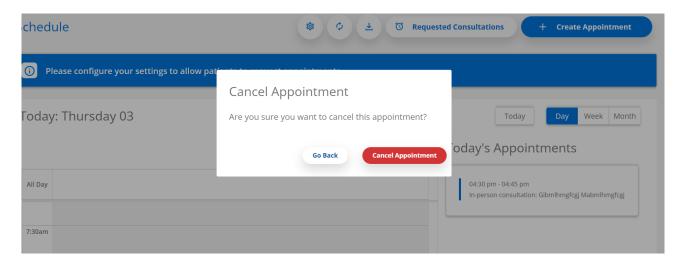